## TEXT BANKING ENROLLMENT INSTRUCTIONS

*These instructions are quite similar to the Mobile Banking Enrollment. Mobile Banking and Text Banking require separate enrollments. You can enroll in either or both, but the enrollments are completed separately.* 

1. Login to a desktop browser based Internet Banking session using established login credentials

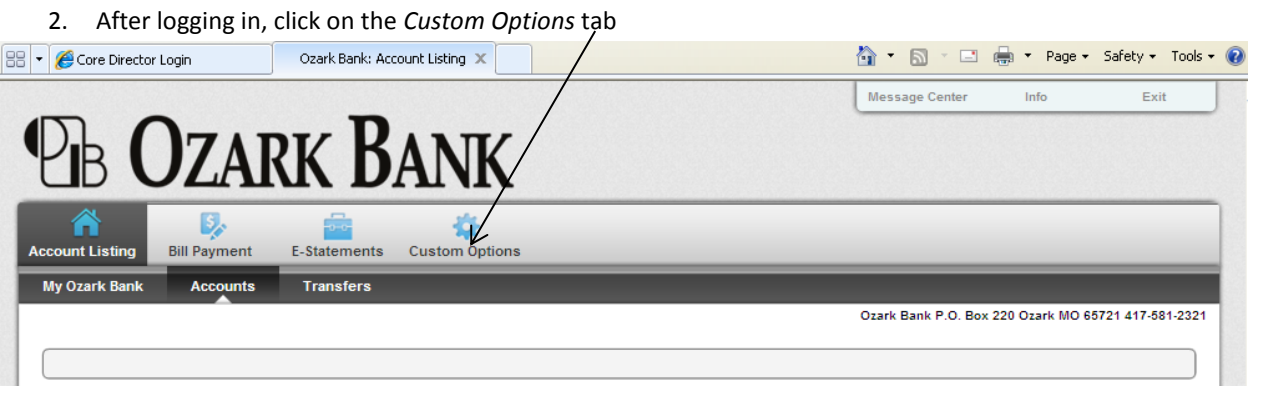

3. Click on the *Mobile Settings* sub tab

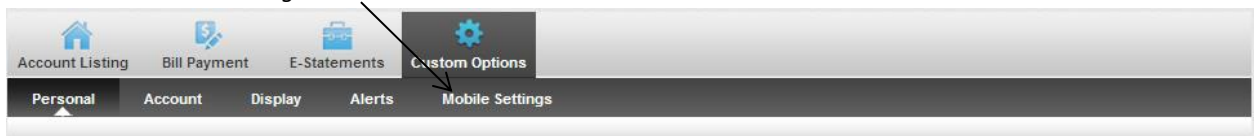

4. It will default to the **Web Mobile Settings** sub tab; you *must* click on the **Text Mobile Settings** sub tab to enroll in the state of the state of the state and the state and the Banking.

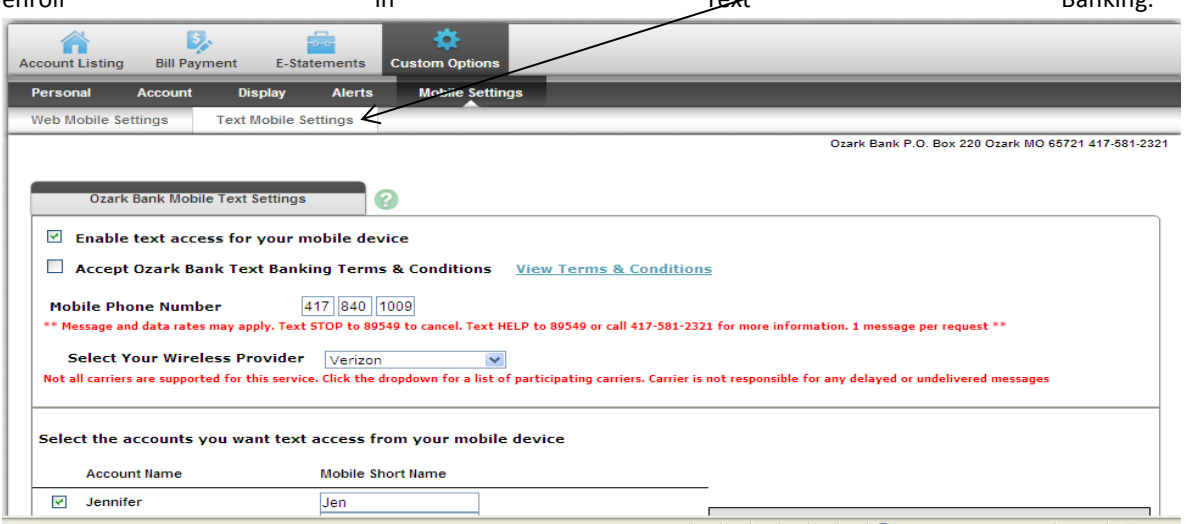

5. Place a check mark next to **Enable text access for your mobile device**

- 6. Place a check mark next to **Accept Ozark Bank Text Banking Terms & Conditions** after reviewing the information in the link
- 7. Enter your **Mobile Phone Number**
- 8. **Select Your Wireless Provider** from the dropdown menu
- 9. Place a check mark next to the account(s) to **Select the account you want to access from your mobile device**
- 10. Type the **Mobile Short Name** in the spaces provided
	- a. This is what you will use when texting to get a *specific* account's history or balance
- 11. The *Text Commands* cheat sheet (shown on the Internet Banking page):

**Text Commands Bal=All Acct Bal Bal Acct Name=Single Acct Bal Hist=All Accts Recent Activity Hist Acct Name=Single Acct Activity** Help=Commands Stop=Cancel

- 12. Click **Submit**
- 13. You will receive a text message on your mobile phone from 89549 that says **"In order to confirm your subscription for this service you must reply with 'YES' to this text message."**
- 14. Reply with a "YES"
- 15. You will receive a confirmation text that says **"Welcome to Ozark Bank BAL=Balance HIST=History Msg&Data Rates May Apply Txt STOP 2 End Txt HELP 4 Info"**
- 16. Tips:
	- a. Add the 89549 to your Contacts as Ozark Bank Text Banking so it's easy to find it when you need it
	- b. If you have multiple accounts, give them easy Mobile Short Names so they are easy to text like Sav for you savings and Chk for checking. If you only want the balance in your checking account, you simply text Bal Chk and Text Banking will return with your only checking account balance.